# **RIASSUNTO PROTOCOLLO RILEVAMENTO**

• 1. Concordare con il proprio gruppo 2/4 luoghi da recensire e darsi appuntamento all'ora prefissata (es. 1 un parco rumoroso, 2 un parco silenzioso, 3 un monumento rumoroso, 4 un monumento silenzioso. Ne bastano 2, purché coerenti per tipologia: es. solo parco rumoroso e silenzioso, solo monumento rumoroso e silenzioso).

• 2. Eseguire il rilevamento in contemporanea (SPL + 3 minuti di zoom + 3 minuti di easy voice recorder). **NB!** Un solo rilevamento per luogo (es. 1SPL + 1zoom + 1easy Voice per parco silenzioso, 1SPL + 1zoom + 1easy Voice per parco rumoroso) Per lo zoom è possibile usare cuffiette, oppure registrare senza cuffiette (si consiglia in questo caso l'uso di AUTO LEVEL e del LIMITER)

### **Lavoro sul campo**

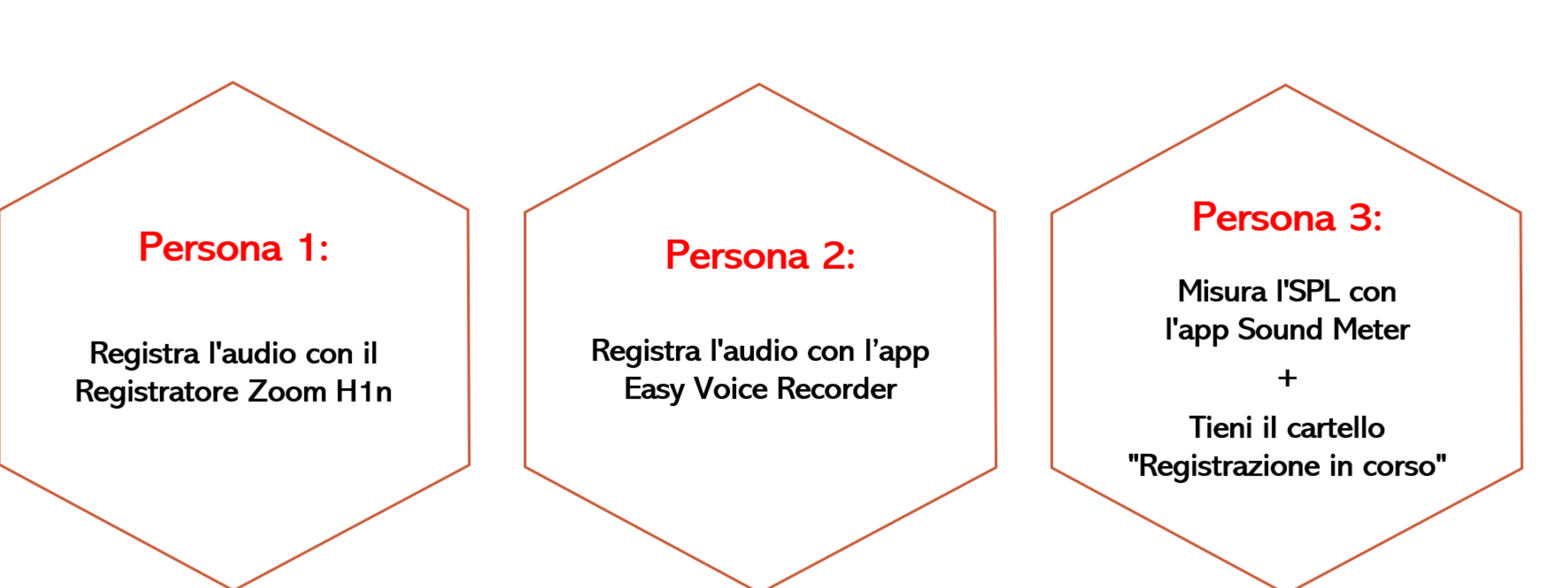

## Tutti rispondono al questionário EchoFriendly in situ

• 3. Compilare il questionario Echofriendly, in situ Ognuno compila il suo https://forms.gle/TniYEcbn8Bwz7K4dA

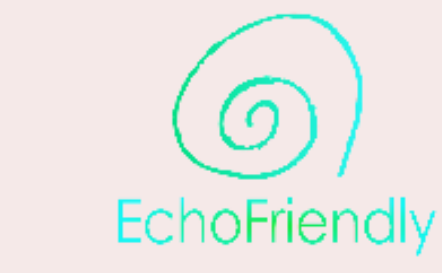

### EchoFriendly

Echofriendly è un progetto che mira a fornire alla comunità di utenti strumenti digitali per la valutazione sonora qualitativa di diversi ambienti acustici, inclusi paesaggi sonori urbani, rurali, naturali e delle attività umane (bar, ristoranti, alberghi, parchi urbani e nazionali, foreste, spiagge, piazze, strade, quartieri, residenze private). Il progetto è coordinato dall'Università degli Studi di Torino, dall'Alma Mater Studiorum Università di Bologna e dall'Università degli Studi di Genova.

camilamara.degen@unito.it Cambia account

Mon condiviso

\* Indica una domanda obbligatoria

Cliccando su "conferma", dichiaro che: \* La mia partecipazione è volontaria e sono libero/a di ritirarmi dal questionario in qualsiasi momento. Accetto di fornire informazioni ai ricercatori e sono consapevole che le mie risposte sono strettamente riservate e che il questionario è individuale e non può essere discusso con altri partecipanti.

La compilazione di questo modulo implica il conferimento di alcuni tuoi dati personali. Prima di procedere con la compilazione, ti chiediamo gentilmente di visitare guesto link che contiene l'Informativa sul trattamento dei dati personali.

Conferma

### Avanti

Non inviare mai le password tramite Moduli Google.

Questo modulo è stato creato all'interno di Università di Torino. Segnala abuso

Google Moduli

&

Cancella modulo

. 4. A casa, compilare il questionario Weinstein's Noise Sensitivity Scale. Ognuno compila il suo.

https://forms.gle/4uuvVrgkjDxGgX8JA

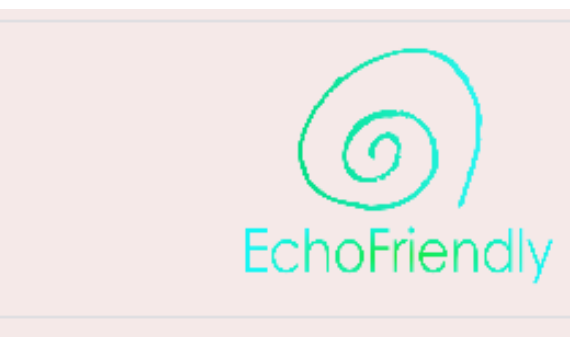

### EchoFriendly Weinstein's Noise **Sensitivity Scale**

Echofriendly è un progetto che mira a fornire alla comunità di utenti strumenti digitali per la valutazione sonora qualitativa di diversi ambienti acustici, inclusi paesaggi sonori urbani, rurali, naturali e delle attività umane (bar, ristoranti, alberghi, parchi urbani e nazionali, foreste, spiagge, piazze, strade, quartieri, residenze private). Il progetto è coordinato dall'Università degli Studi di Torino, dall'Alma Mater Studiorum Università di Bologna e dall'Università degli Studi di Genova.

camilamara.degen@unito.it Cambia account **图 Non condiviso** 

\* Indica una domanda obbligatoria

Cliccando su "conferma", dichiaro che:\* La mia partecipazione è volontaria e sono libero/a di ritirarmi dal questionario in qualsiasi momento. Accetto di fornire informazioni ai ricercatori e sono consapevole che le mie risposte sono strettamente riservate e che il questionario è individuale e non può essere discusso con altri partecipanti.

□ Conferma

Avanti

Non inviare mai le password tramite Moduli Google.

Questo modulo è stato creato all'interno di Università di Torino. Segnala abuso

Google Moduli

&

Cancella modulo

• 5. Ultimo step: riversare le registrazioni e caricarle su gDrive, seguendo le istruzioni "**Come caricare i materiali su gDrive", qui di seguito.** NB. Riversare le registrazioni prima di riconsegnare gli zoom.

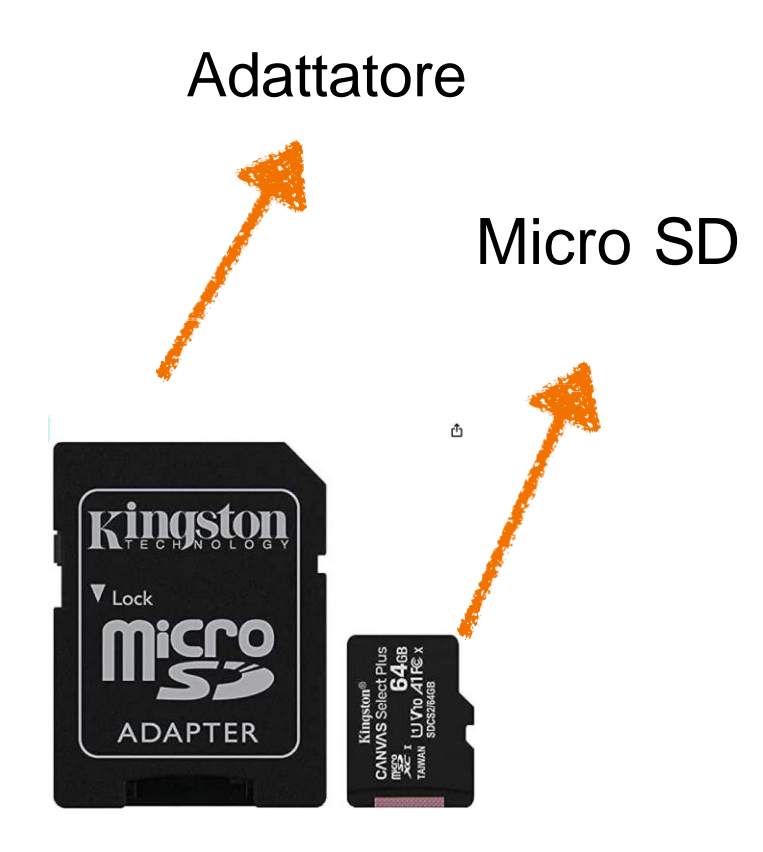

- Assicurarsi che lo zoom sia spento, estrarre la microSD e collocarla nell'adattatore 1
	- Inserire adattatore nell'alloggiamento PC/MAC, o utilizzare un Card reader usb,
- 2 OPPURE

## **Come caricare i materiali su Gdrive**

Per lo Zoom

Collegare un cavo USB allo zoom e al proprio PC, selezionare sullo zoom la modalità Card reader

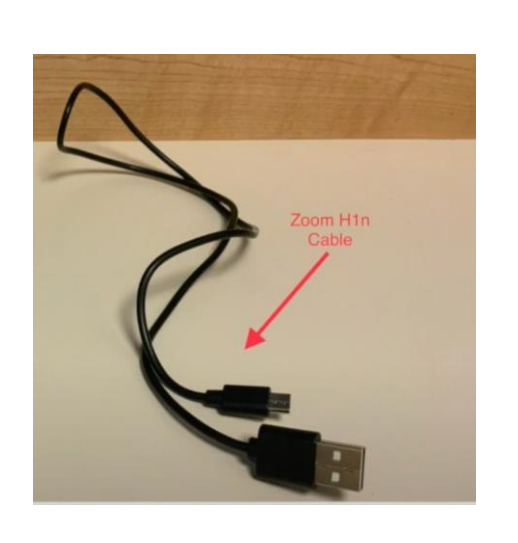

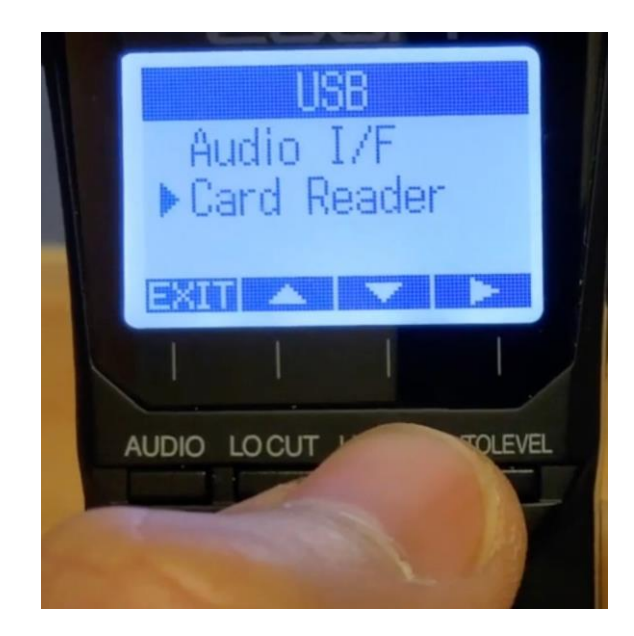

## 3. Accedere alle registrazioni dello zoom, aprendo il disco "No NAME", poi la cartella STEREO

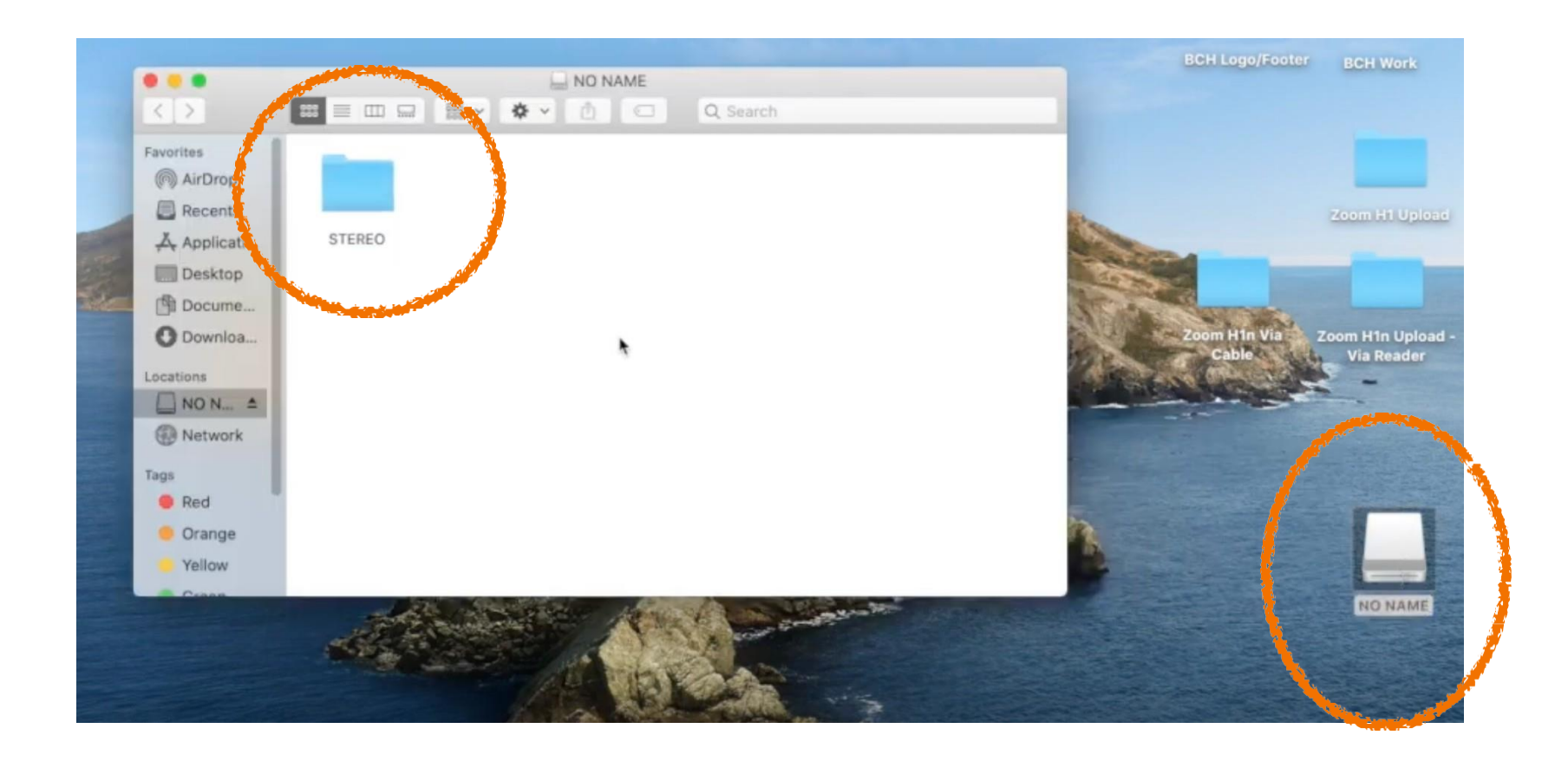

### Poi la cartella FOLDER01, che lista tutte le registrazioni

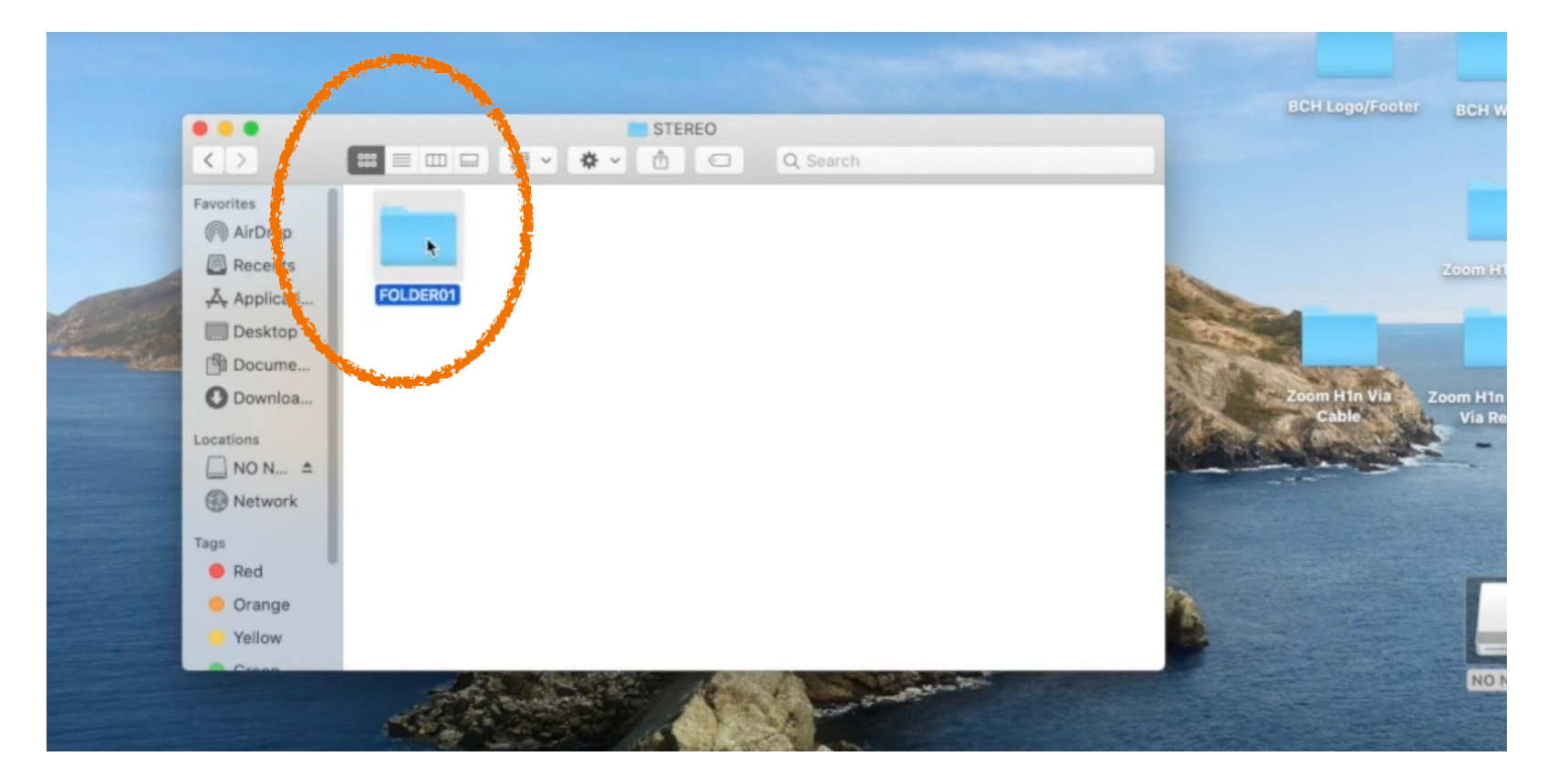

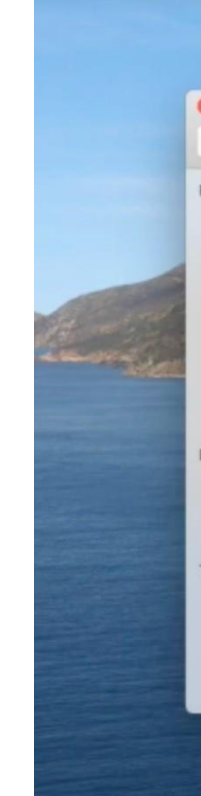

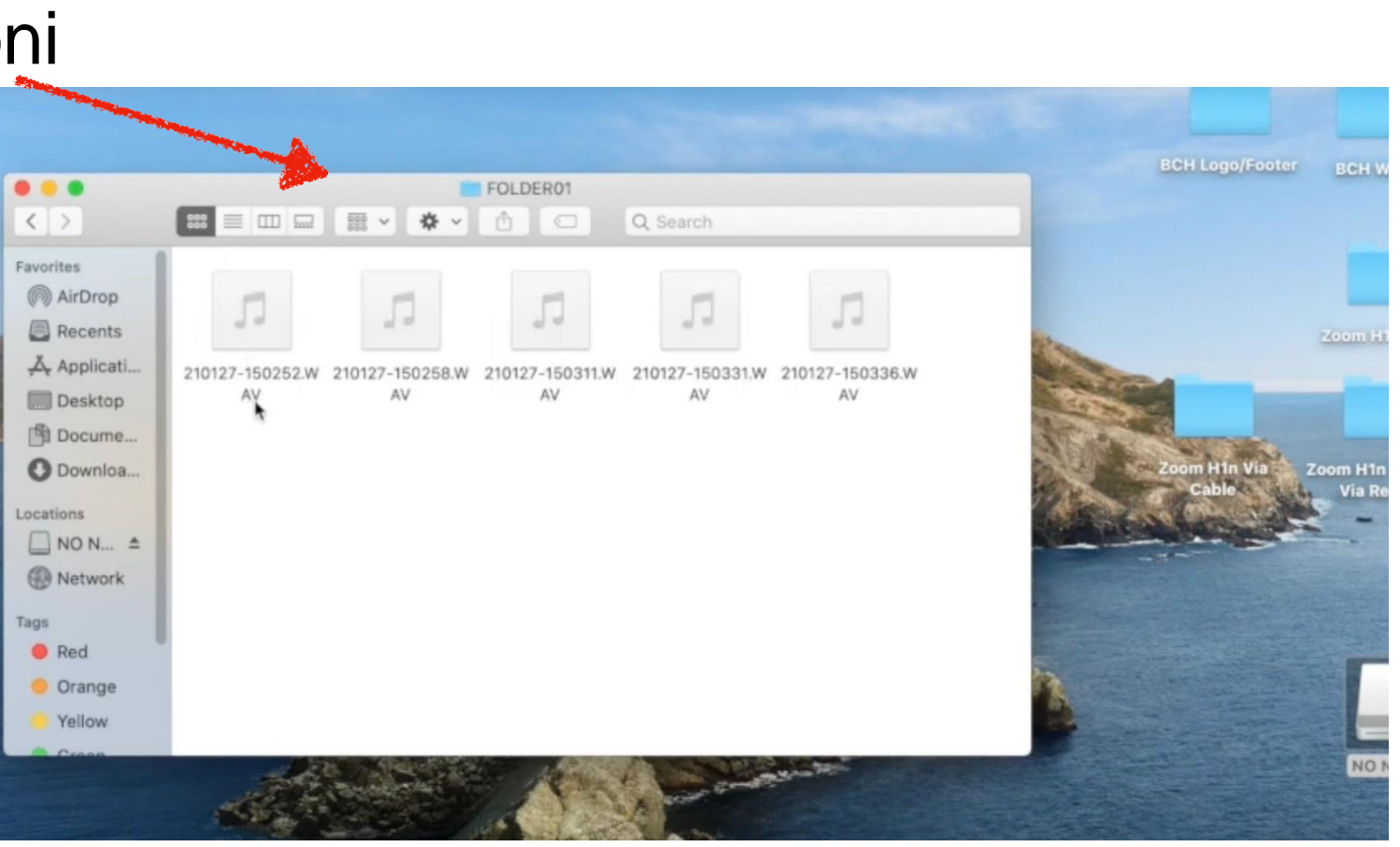

4. Identificare la registrazione corretta, se sono presenti più registrazioni, listare, attraverso il browser files del proprio PC/MAC,le registrazioni per data/ora di modifica, in modo da identificare quella corretta, spostarla sulla scrivania e conservarla in vista dell'upload.

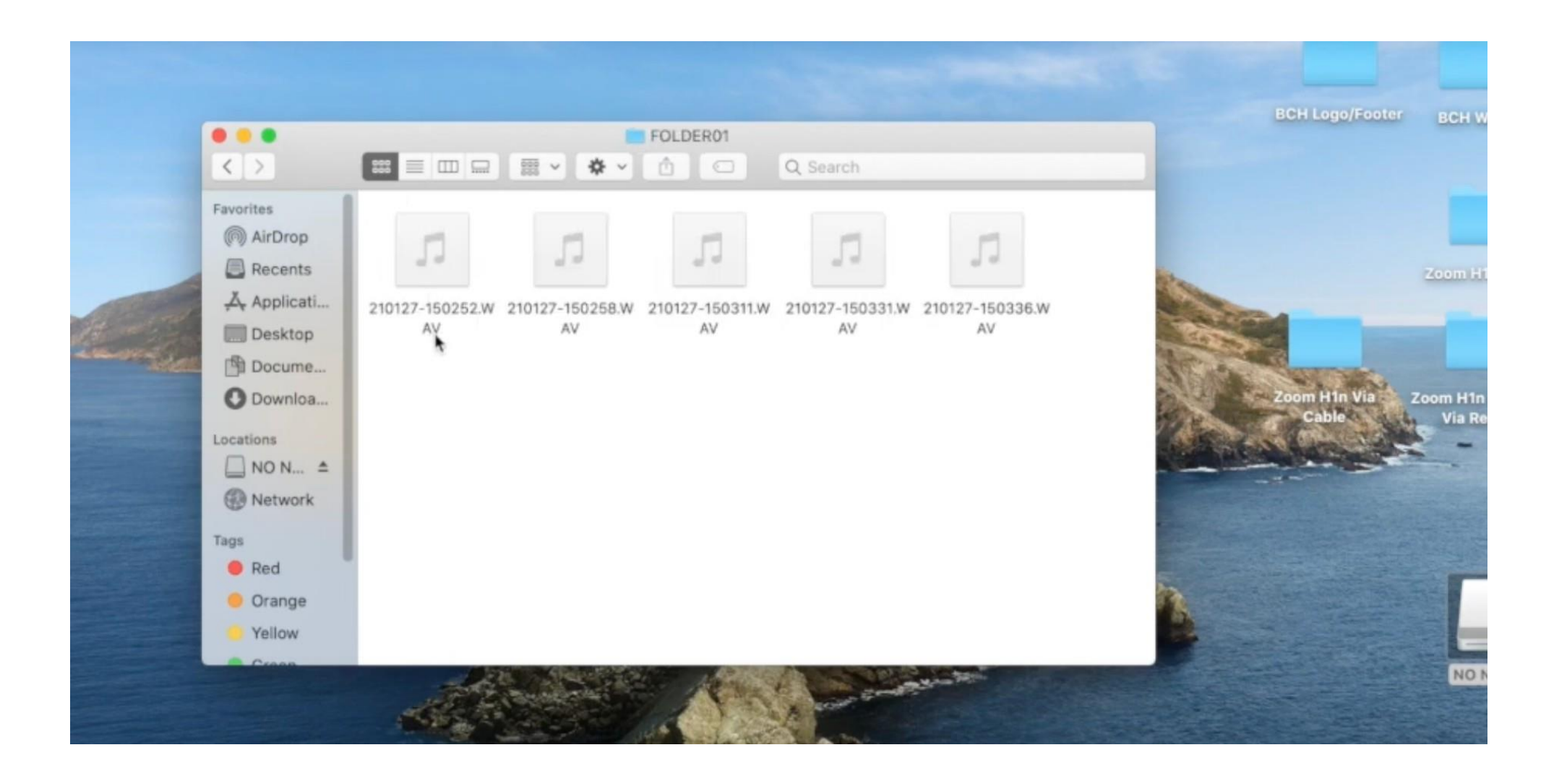

### Per l'easy voice recorder, invece:

### **Scaricare l'applicazione Easy Voice Recorder** o qualsiasi applicazione che registra in formato WAV

Se *Easy Voice Recorder*: È necessario salvare la registrazione sul drive (Google Drive dall'account EDU-UNITO) personale in modo che possa essere successivamente caricata nel modulo EchoFriendly Upload

In alternativa, andare su 'condividi' e selezionare un altro tipo di condivisione (whatsapp, outlook, gmail, ecc) che permetta il salvataggio sul desktop del proprio PC in modo da poter poi caricare la registrazione nel modulo EchoFriendly Upload

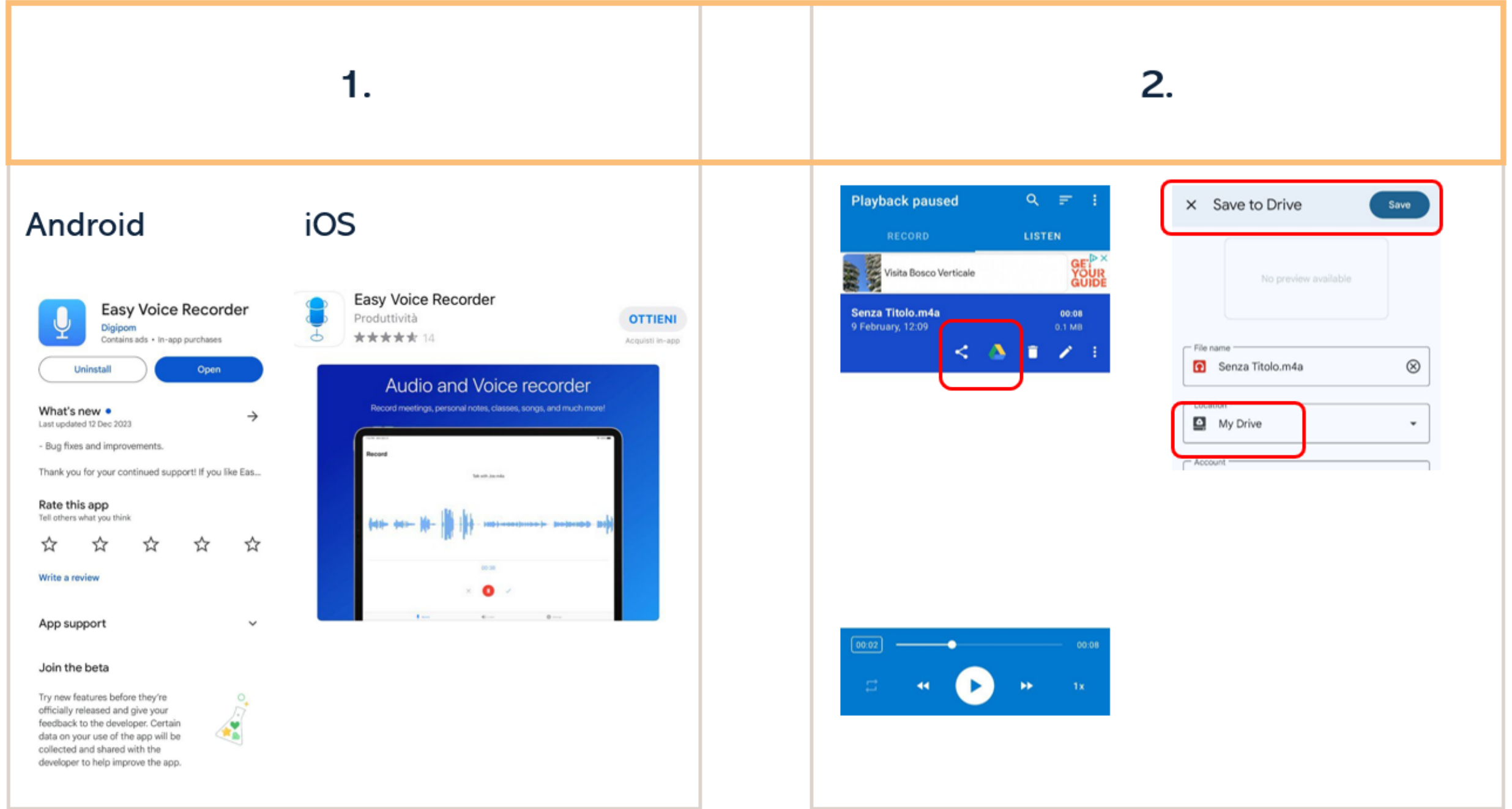

Caricare gli audio nel *Modulo EchoFriendly Upload* Link: <https://forms.gle/WevYvaqhfEpN1bRe6>

### Una volta caricate le registrazioni dell'Easy Voice Recorder sul drive o sul desktop e le registrazioni dello Zoom sulla scrivania: **Rinominare i file audio come segue: codici separati da un più + luogo + ora + device**

ATTENZIONE! Collegarsi a gDrive con le proprie credenziali edu-unito.

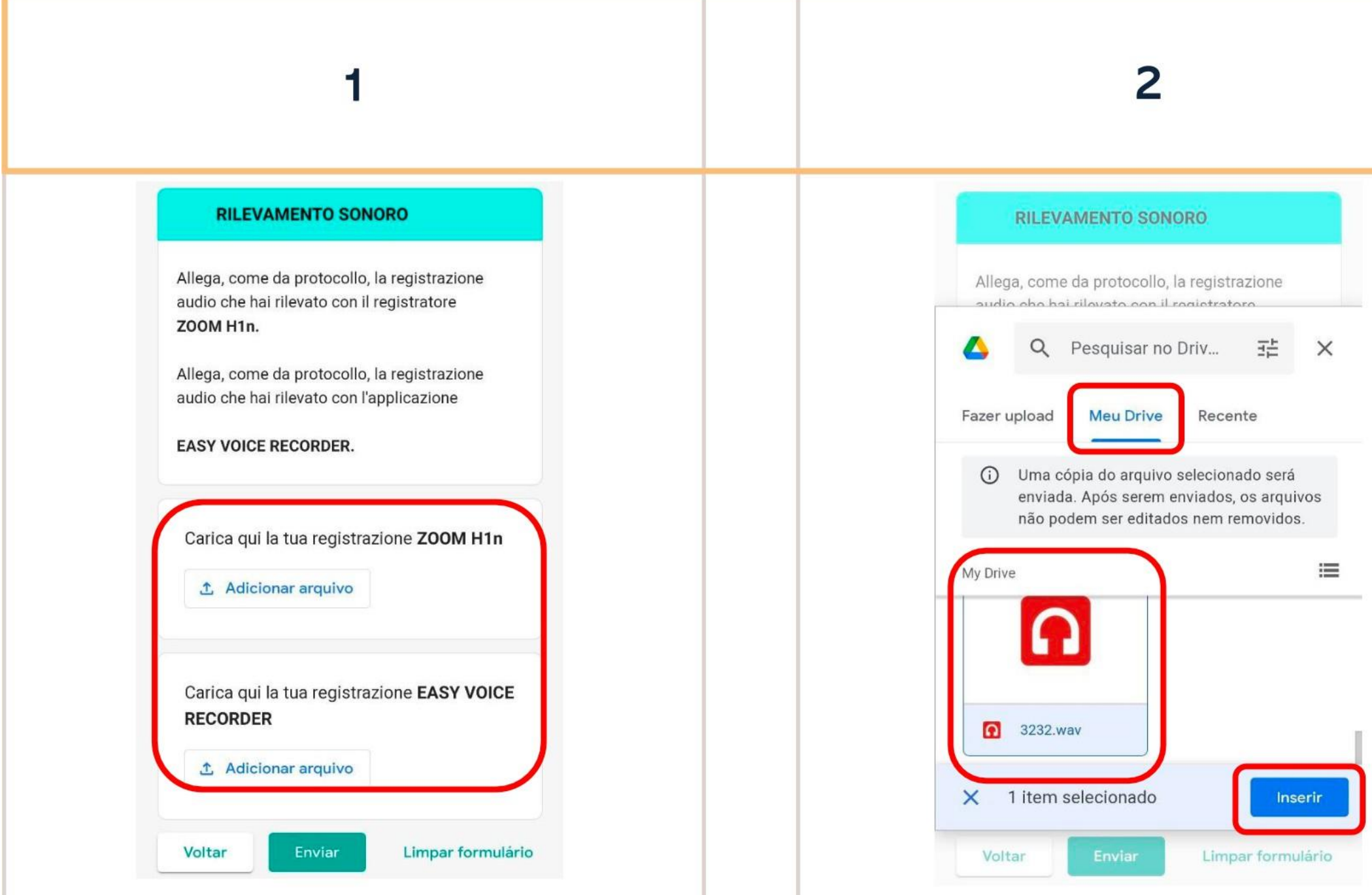

### **ES. JUVVITJUVVETJUVVJ\_LUISVJINIAUIIZIV\_ I / - I**  $5($ **ZOOM)**

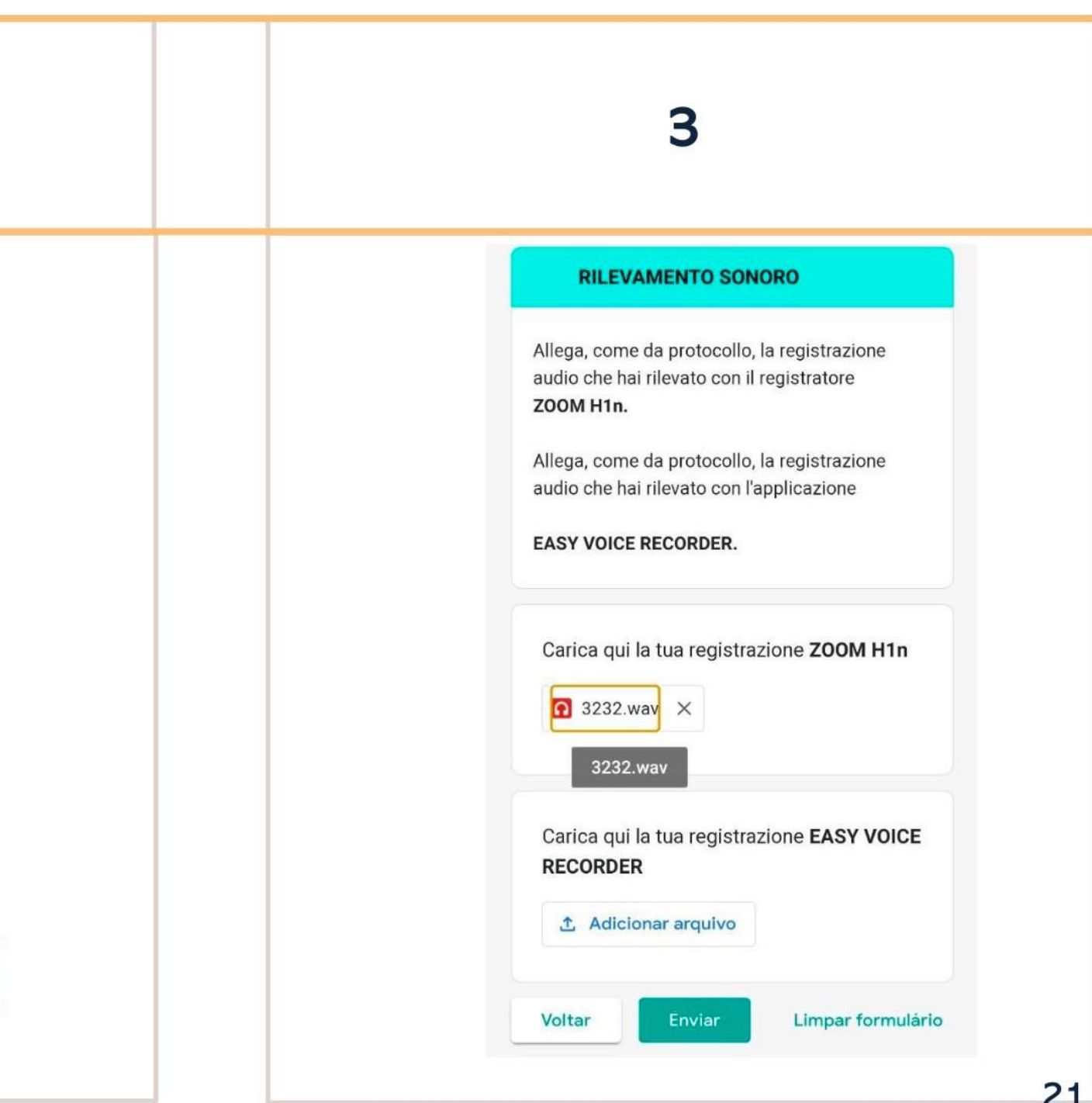